## 5) Diese Informationen sollte der Zusatzbericht immer enthalten:

1) Registerkarte **"Dokumente"** oben auswählen

- a) Welche Person war es: Name des/der Spieler/Drittperson?
- b) Wann war es (Spielminute)?

3) sinnvolle Bezeichnung eingeben

gelöscht werden.)

5. Eingabe der Torschützen

2) Spielminute eingeben

6. Sonderbericht

4)

- c) Wie war der Spielstand zu diesem Zeitpunkt?
- d) Gegen wen war es (Name und Nummer des Opfers)?

Nun können, sofern erforderlich, die Torschützen eingegeben werden.

1) Eingabe, WER hat WANN, WAS für ein Tor geschossen

Art des Tores auswählen (Tor/Eigentor/Strafstoß)

5) Nach jedem Tor speichern auswählen

3) Name des Spielers auswählen, welcher das Tor geschossen hat

haben, so kann der Sonderbericht wie folgt hochgeladen werden:

2) Auf **"Datei auswählen"** klicken und Datei auswählen (max. 4MB)

Sollte es einen Feldverweis oder ein anderes besonderes Vorkommnis gegeben

4) Auf "Datei hochladen" klicken (Hinweis: Dokumente können auch wieder

- e) Was hat er getan? Nur Schilderung, keine Bewertung!
- f) Wo war es? Tatort angeben.
- g) Wie ging es weiter? z.B. mit Strafstoß oder Freistoß und daraus fallendem Tor

**Hinweis:** Die Vorlagen für Sonderberichte sind zu finden unter http://www.bsabergedorf.de/nützliches/dokumente/ im Bereich **"Vorlagen Sonderberichte"**

# **Ausfüllen des Online-Spielberichtes**

1. Anmelden und Spielbericht aufrufen

- 1) Aufrufen der Webseite http://www.dfbnet.org
- 2) Anklicken in der linken Navigationsfläche: "Spielbericht"
- 3) Eingabe von Kennung und Passwort (Die Zugangsdaten erhält jeder neue SR nach bestandener Prüfung vom HFV mit einem Brief.)
- 4) **"Anmelden"** anklicken (ACHTUNG: Es sollte darauf geachtet werden, dass Kennung und Passwort nicht gespeichert werden.)
- 5) Anklicken des Menüpunktes **"Spielberichte"** in der linken Navigationsfläche
- 6) Auswahl des entsprechenden Spielberichtes durch Anklicken des roten Stiftes in der Spalte Spielstatus

#### 2. Aufstellung korrigieren

 Wenn notwendig, kann mit den folgenden Schritten die Aufstellung korrigiert werden. Dies ist erforderlich, wenn z.B. kurzfristig ein Spieler ausfällt. Sollte das nicht der Fall sein, kann mit Punkt 3 weiter gemacht werden.

- 1) Anklicken der Schaltfläche **"Aufstellung korrigieren"**
- 2) Auswählen des Spielers, der nicht mehr mitwirkte und Auswählen des neuen Spielers

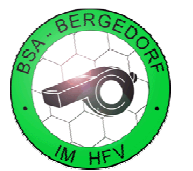

#### 3. Ausfüllen des Spielberichtes

 Hier werden die im Spiel aufgetretenen Situationen wie Auswechslungen, persönliche Strafen und andere Details eingetragen.

- 1) Registerkarte **"Spielverlauf"** auswählen
- 2) Eingabe der Uhrzeit des Spielbeginns
- 3) Eingabe der Nachspielzeit in den beiden Halbzeiten
- 4)Eingabe der Uhrzeit zu dem das Spiel beendet wurde
- 5) Halbzeitstand
- 6) Endstand des Spieles, sowie Art des Ergebnisses (Normales Ergebnis, Abbruch, Ausfall, etc.)
- 7) Durchgeführte Kontrollen (Schuhe und Spielfeld)
- 8) Zuschauerzahl (falls das Feld vorhanden ist und die Anzahl bekannt ist)
- 9) Meldung über besondere Vorkommnisse (Feldverweise bitte erst später als Sonderbericht in einer Datei hochladen!)
- 10) Jetzt muss man SPEICHERN!
- 11) Auswechslungen eintragen:
	- a) Eingabe, **WANN** ist **WER** für **WEN** eingewechselt worden
	- b) Spielminute eingeben
	- c) Namen der Spieler, welche aus- und eingewechselt wurden, auswählen
	- d) Speichern
- 12) Verwarnungen eintragen:
	- a) Eingabe, **WANN** ist **WER** für **WAS** verwarnt worden
	- b) Spielminute eingeben
	- c) Name des Spielers, welcher verwarnt wurde, auswählen
	- d) Grund angeben: Foulspiel oder Unsportlichkeit (HINWEIS: Unsportlichkeiten sind alles das, was kein Foul war, aber mit einer Verwarnung geahndet wurde)
	- e) Speichern
- 13) Gelb-Rote Karten/Zeitstrafen eintragen:
	- a) Eingabe, **WANN** ist **WER** für **WAS** mit G/R oder einer Zeitstrafe des Feldes verwiesen worden
	- b) Spielminute eingeben
	- c) Name des Spielers auswählen
	- d) Grund angeben: Foulspiel oder Unsportlichkeit
	- e) Speichern
- 14) Feldverweise eintragen:
	- a) Eingabe, **WANN** ist **WER** für **WAS** mit Rot des Feldes verwiesen worden
	- b) Spielminute eingeben
	- c) Name des Spielers, welcher des Feldes verwiesen wurde, auswählen
	- d) Grund angeben: Grobes Foulspiel oder Grobe Unsportlichkeit
	- e) Speichern
- 15) Nachdem alle Daten eingegeben wurden, sollten diese nochmals sorgfältig geprüft werden
- 16) Registerkarte **"Vorkommnisse"** auswählen
- 17) Auswahl JA oder NEIN, ob es eine Meldung zu Gewalthandlungen oder Diskriminierungen für das Spiel gab. (Hinweis: Bei der Auswahl von NEIN müssen die folgenden Fragen auf dieser Registerkarte nicht beantwortet werden.)
- 18) Freigeben des Spielberichtes durch Button **"Freigeben"** oben rechts oder unten rechts (ACHTUNG: Nach der Freigabe kann **NICHTS** mehr an diesen Eingaben geändert werden!)

### 4. Ausdrucken des Spielberichtes

Ein Ausdruck ist nicht mehr erforderlich!